# *Ayuda en línea de V7Setup para BigWin & BigWin95* **Rel: 1295.6**

Haga clic sobre el elemento del cuadro de configuración para el que require ayuda en línea.

Ampliado

**Color Resolución** Velocidad de regeneración **Fuentes** Probar ajustes

Aceptar (Opciones de reinicio para Windows)

**Oben**: **Hauptteil - V7Setup-Dialoguebox Evtl. weitere Themen (nach Bedarf einblenden)**

Soporte de hardware de vídeoHID\_HARDWARE MonitorHID\_MONITOR

**Start einzelne Teile des Hauptdialogues**

## **Ampliado**

Las opciones de este cuadro de diálogo le permiten introducir ciertas modificaciones en su sistema que pueden paliar posibles problemas relacionados con los ajustes automáticos (prefijados). También puede activar/desactivar el logotipo inicial de BigWin.

### **Dirección lineal**

*Valores posible*s: '32 MB', '64 MB', '128 MB'

La tarjeta de gráficos se utiliza mediante una dirección en la RAM (memoria) del PC. La 'ubicación' de esta dirección la determina el software de forma automática y, aunque no es frecuente, en el caso de ciertas configuraciones complejas pueden surgir problemas con otros elementos de hardware. Mediante esta opción puede reubicar la dirección de la tarjeta en la memoria lineal dándole el valor mostrado. Si hubiera contratiempos tales como una parada total del sistema, pruebe a trasladar la dirección. El valor mínimo mostrado depende de la cantidad de memoria disponible. **Téngase en cuenta que no representa el tamaño de la memoria como tal**, sino que se trata de un valor para la dirección de tarjeta intrínsecamente relacionado con la cantidad de memoria del PC.

### **Chip-Sinc**

Esta opción determina el modo de funcionamiento del buffer FIFO del procesador de gráficos S3 de la tarjeta. La configuración predeterminada es NO (visualización acelerada). Si hubiera problemas (detenciones del sistema, iconos distorsionados, barra de desplazamiento incontrolable), cambie el ajuste a SÍ. La reproducción de gráficos será más lenta pero debería ser correcta.

### **Logotipo SPEA al comienzo**

El logotipo de SPEA aparece al iniciar Windows a fin de:

- confirmar que el controlador de BigWin esta cargado

- informarle de la versión de BigWin en activo (¡importante a la hora de actualizar!)

Este logotipo sólo retarda ligeramente el inicio de Windows, no obstante, si desea prescindir de él puede hacerlo mediante esta opción.

# **Color**

Le permite seleccionar el número máximo de colores reflejados simultáneamente en pantalla (64K = 65.536 colores, True Color = 16.777.216 colores).

La modificación de este parámetro puede afectar los ajustes de resolución y velocidad de regeneración. Si la velocidad de regeneración actual no está disponible para el número de colores seleccionado, el programa utiliza automáticamente la primera opción del cuadro de selección correspondiente.

## **Resolución**

Esta opción le permite ajustar la resolución de pantalla. Si hay varios valores disponibles, utilice el botón de flecha descendente para abrir la lista de selección.

La modificación de este parámetro puede afectar la selección de velocidad de regeneración y fuentes. Si la velocidad de regeneración de pantalla actual no está disponible para la resolución en activo, el programa utiliza automáticamente la primera opción del cuadro de selección correspondiente. Si la resolución seleccionada es inferior a 1024 x 768 píxeles, se utilizarán fuentes pequeñas en lugar de grandes.

## **Velocidad de regeneración**

Este ajuste determina la velocidad de regeneración de imágenes. Si hay más de una opción disponible, utilice el botón de flecha descendente para abrir la lista de selección.

El botón PRUEBA sólo está disponible si el controlador SPEA V7 está cargado previamente y la velocidad de regeneración seleccionada es apta para el modo de vídeo activo. El manual del monitor contiene información sobre las velocidades de regeneración posibles.

#### **Comprobación de velocidad de regeneración:**

Haga clic en el botón PRUEBA para comprobar si el monitor acepta la velocidad de regeneración seleccionada.

- Restablecer Haga clic aquí o pulse la tecla intro para restablecer la velocidad de regeneración previa.
- Mantener Haga clic aquí para mantener la velocidad de regeneración existente, o pulse la tecla ESC.
- **Advertencia:** El uso continuado de una velocidad de regeneración demasiado alta puede perjudicar al monitor. Consulte el manual del monitor para comprobar qué velocidades de regeneración son aptas.

# **Fuentes**

Selecciona fuentes grandes o pequeñas para las imágenes en pantalla.

Al modificar la resolución, las fuentes se ajustan a un tamaño adecuado de forma automática. Si la resolución seleccionada es inferior a 1024 x 768 píxeles, se seleccionan automáticamente fuentes pequeñas en lugar de grandes.

# **Aceptar - Opciones de reinicio de Windows**

Para que los cambios entren en vigor es preciso reiniciar Windows o Windows® 95. Hágalo seleccionando una de las siguientes opciones de V7Setup:

## **Windows 3.x**

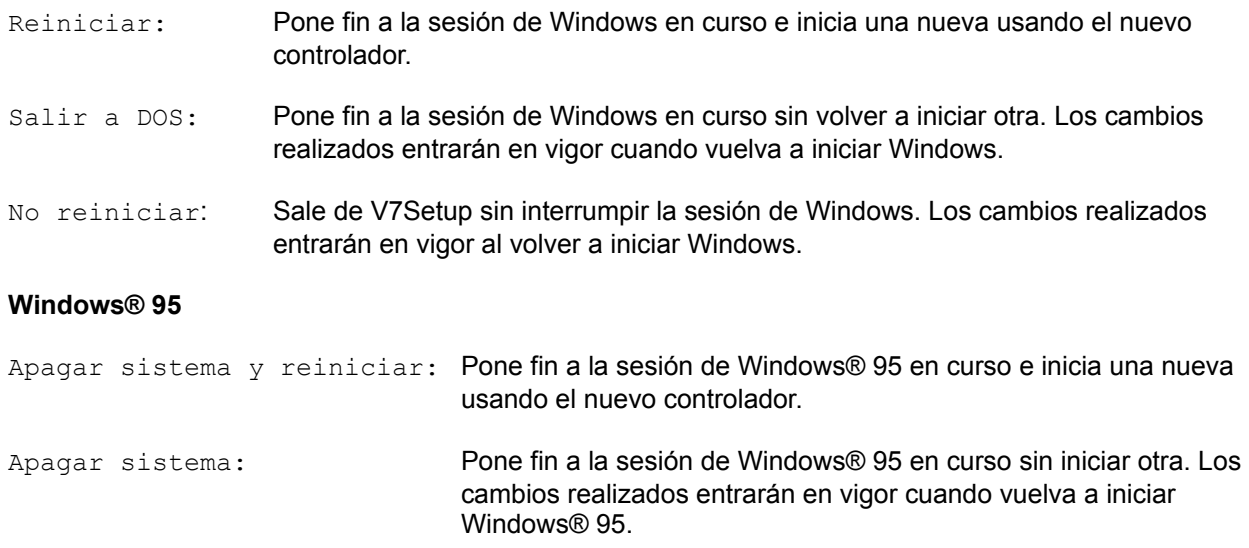

No apagar: Sale de V7Setup sin interrumpir la sesión de Windows® 95 en curso. Los cambios realizados entrarán en vigor al volver a iniciar Windows® 95.

# **Botón Prueba**

Después de modificar uno o varios ajustes, debe comprobar si la nueva configuración es apta para el monitor antes de salir de V7Setup. Si hace clic en el botón PRUEBA, aparecerá el logotipo de inicio durante unos 5 segundos con los siguientes ajustes aplicados: color, resolución y velocidad de regeneración.

**Advertencia:** El uso continuado de una velocidad de regeneración demasiado alta puede perjudicar al monitor. Consulte el manual del monitor para comprobar qué velocidades de regeneración son aptas.

**Start Optionale Teile des Hauptdialogues - nach Bedarf einblenden**

**Derzeit deaktiviert! Monitor** 

Utilice el botón de flecha descendente para recorrer la lista de monitores disponibles. Si el suyo no figura en la lista, seleccione una frecuencia horizontal inferior o igual a la del monitor (p.ej. 58 kHz).

Advertencia: No seleccione una frecuencia superior a la del monitor. El uso continuado de una velocidad de regeneración demasiado alta puede perjudicar al monitor. Compruebe las especificaciones técnicas en el manual del fabricante.

# **Derzeit deaktiviert! Soporte de hardware de vídeo**

Activa/desactiva el Conector de dispositivos (importante a la hora de reproducir vídeos si existe una tarieta conectada a esta interfaz).

**Ende Optionale Teile des Hauptdialogues - nach Bedarf einblenden**

**Ende einzelne Teile des Hauptdialogues**

# **Mensajes de Error (Resumen)**

No hay suficiente memoria en la unidad de destino Imposible crear archivo '...' Imposible crear archivo ...<br>Imposible copiar archivo '...' Archivo '...' no hallado

ADVERTENCIA : Imposible crear grupo de programas ADVERTENCIA : Imposible crear/actualizar grupo de programas

ERROR : No hay controlador disponible para la resolución elegida

ERROR : Imposible cargar 'lzexpand.dll'

ERROR : Imposible cargar archivo

ERROR : No se ha encontrado tarjeta de gráficos SPEA

ERROR : El archivo objeto ... es más reciente que el archivo fuente

ERROR : Imposible borrar archivo ...

ERROR : Su sistema ha sido detectado como instalación en red

Introduzca un nombre válido para el directorio objeto Imposible crear directorio ... La instalación actual no admite esta tarjeta Imposible cargar 'xxx' No están disponibles todos los archivos de configuración VGA

# **No hay suficiente memoria en la unidad de destino**

No hay suficiente espacio en la unidad donde se ha instalado Windows. V7Setup no puede copiar el archivo en el directorio WINDOWS o SISTEMA. Borre uno o más de los archivos que no sean esenciales en esta unidad e inténtelo de nuevo.

# **Imposible crear archivo '...'**

V7Setup no puede crear el archivo en el directorio WINDOWS o SISTEMA. Puede deberse a que el archivo especificado existe previamente y está protegido contra escritura, o tal vez lo esté la unidad. Elimine dicha protección del archivo o unidad.

# **Imposible actualizar archivo '...'**

Aparece durante la primera instalación en una red y el archivo no puede actualizarse o escribirse por no existir derechos de escritura en la unidad objeto.

# **Imposible copiar archivo '...'**

V7Setup no puede copiar el archivo especificado. Si recibe un mensaje de error del sistema, tendrá que encontrar la causa del problema y resolverlo antes de volver a intentar la acción.

## **Imposible copiar archivo '...'**

Aparece durante la primera instalación en una red y el archivo no puede actualizarse o escribirse por no existir derechos de escritura en la unidad objeto o debido a que otro usuario está usando el archivo. Para realizar una instalación en red correcta, los archivos que precisan actualización deben estar inactivos.

# **Archivo '...' no hallado**

V7Setup no encuentra el archivo especificado. Compruebe si ha insertado el disquete SPEA V7 para Windows (o el CD SPEA ) adecuado *a su tarjeta* y si la ruta fuente es la correcta. Vuelva a intentarlo después de verificar lo anterior.

## **Archivo '...' no hallado 'Es muy importante que la instalación en red se haya ejecutado con los disquetes de instalación apropiados'**

Aparece si V7SETUP se activa desde una instalación en red y uno de los controladores no está disponible (instalación en red incompleta o archivos borrados accidentalmente).

# **ADVERTENCIA : Imposible crear grupo de programas**

V7Setup no puede crear el grupo 'SPEA/V7 Setup'.del Administrador de programas. Usted puede crearlo manualmente o situar el icono V7Setup en otro grupo de programas.

# **ADVERTENCIA : Imposible crear grupo de programas**

Este mensaje aparece si su sistema no responde al comando para crear un grupo de programas SPEA (o para actualizar uno ya existente) en un margen de 20 segundos, aunque esto no impide que la instalación continúe.

# **ERROR : No hay controlador disponible para la resolución elegida**

No hay controlador disponible para el modo de vídeo especificado. Seleccione otros valores para color o resolución.

## **ERROR : Imposible cargar 'lzexpand.dll'**

V7Setup necesita esta biblioteca para copiar archivos del disquete de instalación de SPEA V7 para Windows en el directorio WINDOWS o SISTEMA. Durante el proceso de instalación de Windows, lzexpand.dll se copia en el directorio SISTEMA. Si el archivo está presente y este mensaje de error sigue apareciendo, significa que Windows no dispone de suficiente memoria para cargar el archivo. Cierre una o más aplicaciones y vuelva a intentar el proceso.

Si el archivo está presente y este mensaje de error sigue apareciendo, significa que Windows no dispone de suficiente memoria para cargar el archivo. Cierre una o más aplicaciones y repita el proceso.

# **ERROR : 'Imposible cargar archivo ...'**

Tal vez el archivo del disco de instalación esté corrompido. Si el archivo existe y el mensaje de error sigue apareciendo, puede deberse a que Windows carece de memoria suficiente para cargarlo. Cierre una o más aplicaciones y vuelva a intentarlo.

### **'ERROR : 'No se ha encontrado tarjeta de gráficos SPEA' 'Asegúrese de que el disquete de instalación es el apropiado'**

#### **ERROR : 'No se ha encontrado tarjeta de gráficos SPEA'. 'Inicie V7Setup desde el disquete de instalación'**

#### **Causas posibles:**

(a) Está intentando instalar el software desde disquetes o hardware que no son los apropiados. Por ejemplo:

Está utilizando los disquetes de instalación para V7-MIRAGE P-**32**, aunque ya existe un V7-MIRAGE P-**64** instalado. La tarjeta instalada aparece al arrancar el PC, p.ej. 'V7-MIRAGE P-64 BIOS 4.xx'. El programa indica la tarjeta para la que está diseñado el software.

(b) No ha instalado la tarjeta SPEA en el sistema (todavía). No intente ejecutar la instalación del software sin antes instalar el hardware.

(c) Asegúrese de que el hardware no ha sido reemplazado.

**'ERROR : 'No se ha encontrado tarjeta de gráficos SPEA**.**' 'Compruebe si la instalación en red se ha ejecutado con los disquetes de instalación correctos'**

Aparece cuando V7SETUP se activa desde una unidad de red y no se corresponde con una tarjeta instalada localmente.

**ERROR : El archivo objeto ... es más reciente que el archivo fuente' '¿Aun así desea sobreescribir el archivo?'**

El contenido del mensaje es obvio. Compruebe el número de versión o las fechas de los archivos del software instalado.

## **ERROR : 'Imposible borrar archivo ...' 'Después de un reinicio en modo VGA estándar borre este archivo manualmente'**

Se deniega el acceso a un archivo, probablemente porque lo está usando el controlador de visualización activo. Reconfigure Windows para VGA estándar (640 x 480, 16 colores) y reinicie el sistema. Borre manualmente el archivo en cuestión utilizando el Administrador de archivos o el Explorador y a continuación inicie V7SETUP de nuevo.

**ERROR : 'Su sistema ha sido detectado como una instalación en red' 'Ejecute primero la instalación en red y luego inicie V7SETUP desde el directorio de red'**

Aparece cuando, durante una instalación en red, (el directorio SISTEMA no se encuentra inmediatamente debajo del directorio WINDOWS) V7SETUP se activa desde el disquete de instalación.

# **'Introduzca un nombre válido para el directorio objeto'**

Primera instalación o instalación en red: el nombre utilizado no se ajusta a las convenciones del DOS.

**'Imposible crear directorio .. .' 'Introduzca un nombre válido para el directorio objeto'**

Mensaje de error de primera instalación o instalación en red que aparece cuando el directorio objeto no existe ni puede crearse, p.ej., por estar protegida contra escritura la unidad en cuestión.

**'La instalación actual no admite esta tarjeta!' 'Utilice una versión más reciente.'**

La tarjeta instalada no se ha implementado para la versión de V7SETUp en uso.

## **'No están disponibles todos los archivos para configuración VGA' 'Use Instalar Windows para reconfigurar como VGA estándar'**

Deinstall : Windows 3.xx comprueba si los archivos de entrada, archivos de fuentes y controladores VGA se encuentran en el directorio SISTEMA. Si falta uno de los archivos, el controlador VGA no puede cargarse.

**Start spezielle Dialoguee**

## **Primera instalación**

### **Nota importante para administradores de red:**

El administrador del sistema puede instalar V7SETUP en un servidor de red, con el fin de economizar espacio en disco. Para ello es preciso iniciar V7SETUP con la siguiente llamada desde el disco o CD: V7SETUP /n. Véase además: Instalación en una red.

#### **Idioma:**

Instale el software en el idioma (Español) que desee utilizar. V7SETUP registra el idioma seleccionado y los mensajes de error, cuadros de diálogo, etc. aparecerán únicamente en dicho idioma. Téngase en cuenta que este ajuste puede afectar otras utilidades de Windows.

#### **Directorio objeto:**

Si la entrada 'C:\SPEA\GDC' existe de antemano en el AUTOEXEC.BAT, se le volverá a ofrecer esta ruta. De lo contrario se recomienda C:\WINDOWS. No modifique la ruta a menos que sea estrictamente necesario. El software de utilidades y V7SETUP se instalará en el directorio especificado.

#### **Crear/actualizar grupo de programas**

Si esta opción aparece marcada, se creará un grupo de programas SPEA y, si ya existe uno, se actualizará.

#### **Instalación en red: para administradores de red**

El administrador del sistema puede instalar V7SETUP en un servidor de red, con el fin de economizar espacio en disco. Para ello es preciso iniciar V7SETUP con la siguiente llamada desde el disco o CD: V7SETUP /n.

#### **Idioma:**

Instale el software en el idioma (Español) que desee utilizar. V7SETUP registra el idioma seleccionado, y los mensajes de error, cuadros de diálogo, etc. aparecerán únicamente en dicho idioma. Téngase en cuenta que este ajuste puede afectar otras utilidades de Windows.

### **Directorio objeto:**

Una instalación en red es diferente a la instalación en un disco duro local. En una red, todos los archivos se copian en el directorio de instalación, mientras que en la instalación local, los archivos de controlador, fuentes y.entrada se copian en el directorio SISTEMA y los demás en el directorio de instalación. Las instalaciones en red suelen tener el directorio SISTEMA en el servidor, por lo que sólo existe una serie de archivos SPEA en lugar de encontrarse en cada PC.

El directorio objeto ofrecido es el directorio 'SPEA' bajo el directorio SISTEMA . No es necesario que los archivos se encuentren en el mismo directorio utilizado por los usuarios como directorio SISTEMA (por lo tanto podrían crearse diferentes directorios para diversas tarjetas de gráficos SPEA, p.ej. ...\SISTEMA \ MIRAGE o ...\SISTEMA \MERCURY).

**Excepción:** Si se utiliza Windows® 95, la instalación **debe** realizarse en el directorio SYSTEM.

Si hace clic en 'Aceptar' todos los archivos se copiarán en el directorio objeto, protegidos contra escritura.

#### **Sólo comprobar derechos de acceso:**

Si se elige esta opción, en lugar de copiarse los archivos únicamente se examinarán para comprobar si el usuario tiene los derechos de acceso necesarios (por ejemplo, si se está usando un archivo, el administrador del sistema no puede sobrescribirlo).

Si es posible sobrescribir todos los archivos, aparecerá este mensaje: 'Los derechos de acceso necesarios están disponibles'. V7SETUP regresará al cuadro de diálogo original. Si se encuentran archivos que no pueden sobrescribirse, aparecerá uno de los siguientes mensajes: 'Imposible actualizar archivo V7SETUP.EXE' o 'Los derechos de acceso necesarios no están disponibles para todos los archivos.'. En ambos casos, el administrador del sistema debe modificar los derechos de acceso antes de continuar.

#### **Después de la instalación como administrador del sistema:**

La instalación continúa de forma interactiva (igual que con una instalación local). La única diferencia es que el campo 'Directorio objeto', que muestra la ruta del servidor, está atenuado (inactivo) para que sea imposible modificarlo desde las estaciones de trabajo, y lo mismo ocurre con el idioma (fijo). V7SETUP comprueba si los controladores apropiados están disponibles para la tarjeta instalada localmente y, de ser necesario, emite el mensaje de error correspondiente.

# **Directorio objeto**

Si la entrada 'C:\SPEA\GDC' existe de antemano en el AUTOEXEC.BAT, se le volverá a ofrecer esta ruta. De lo contrario se recomienda C:\WINDOWS. No modifique la ruta a menos que sea estrictamente necesario. El software de utilidades y V7SETUP se instalará en el directorio especificado.

## **Instalaciones en red:**

Antes que nada compruebe los derechos de acceso del servidor de red.

# **De-installation**

Si hace clic en 'Aceptar', Windows quedará como VGA estándar (640 x 480, 16 colores). Si el cuadro 'Borrar entradas y archivos SPEA' no está marcado, el software quedará reconfigurado para VGA sin borrar ningún archivo. Si el cuadro aparece marcado ocurrirá lo siguiente:

- el grupo de programas SPEA quedará borrado

- se eliminarán las entradas SPEA de los archivos WIN.INI, SYSTEM.INI y SPEA.INI

- se borrarán los archivos SPEA de los directorios WINDOWS, SISTEMA e INSTALAR\*.

\*Nota referente a instalaciones en red: si este cuadro está marcado, sólo quedarán borrados físicamente los archivos de su directorio WINDOWS local.

**Ende spezielle Dialoguee**